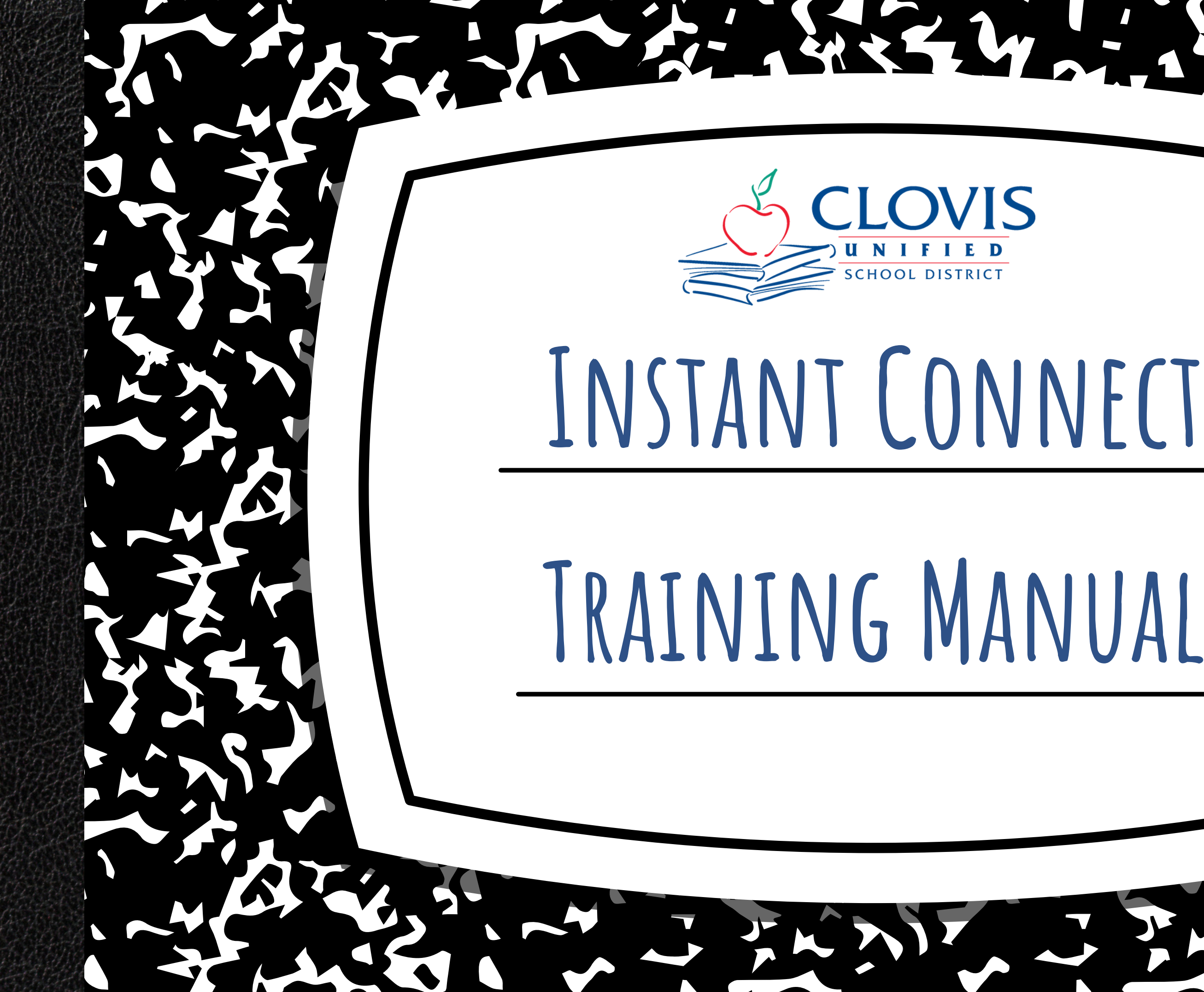

**table of contents**

- What is Instant Connect?
- Logging in
- Navigating the platform
- How to send a message
- How to create a custom list
	- o if you have contact information
	- o if you don't have contact information
- How to create a subset list
- How to delete a list
- About reports

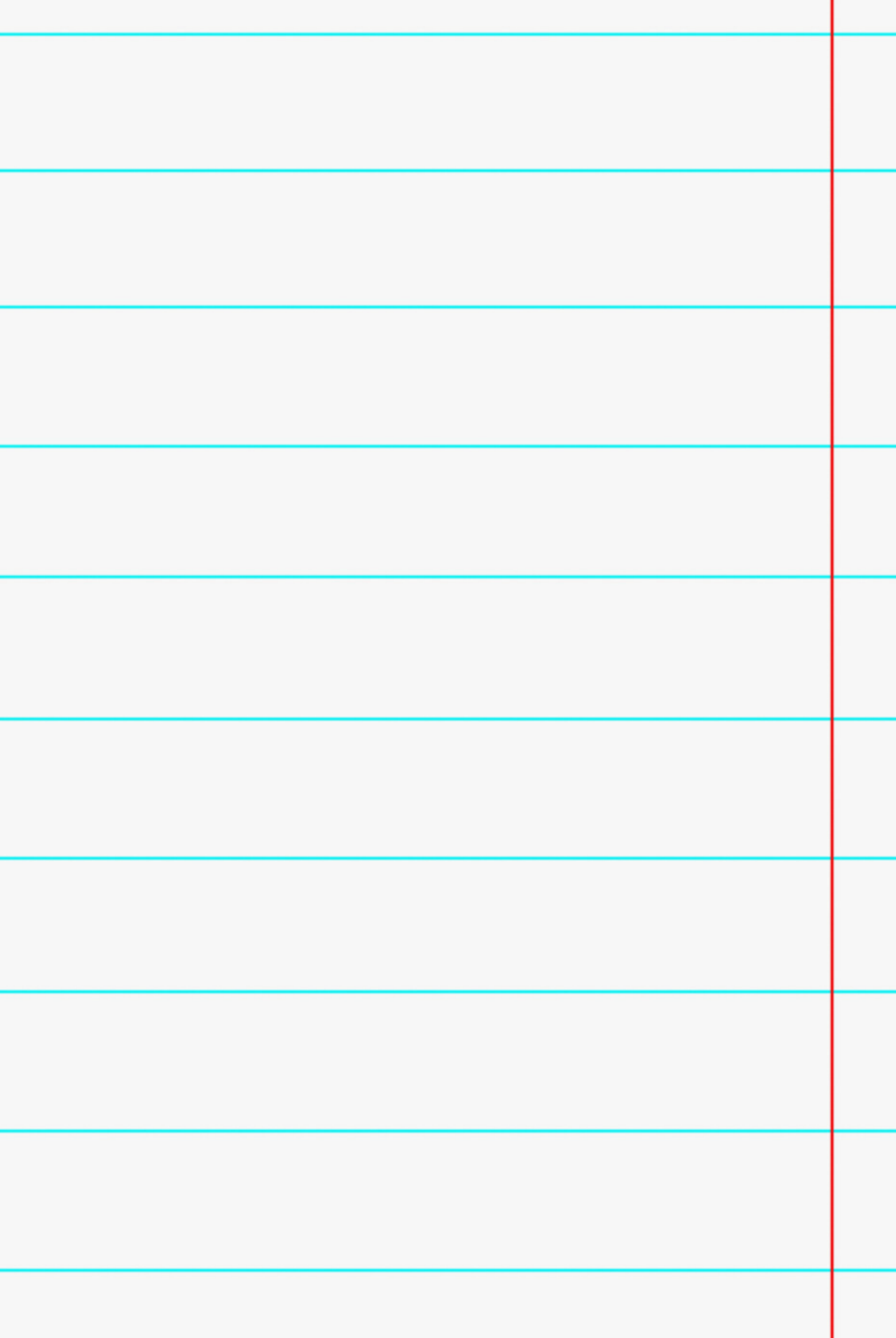

Instant Connect is the mass notification system used to send out emails, phone calls, and text messages to your school community.

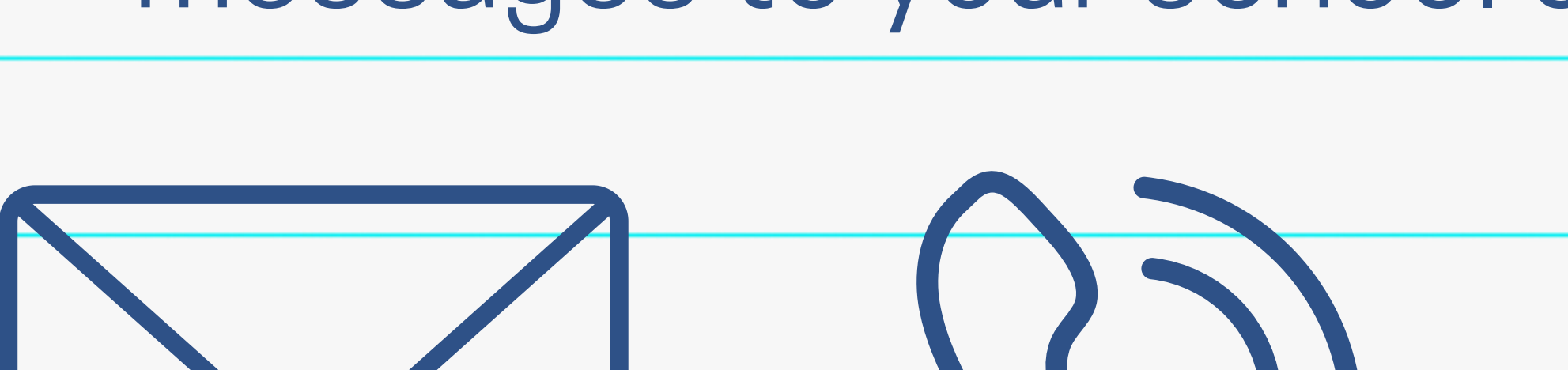

## **What is Instant Connect?**

### **Logging In**

**COMMUNITY** 

e Clovis, CA 93611

• How to log in:

Username: your CUSD email address Use the LONG version: [kendraburt@clovisusd.k12.ca.us](mailto:kendraburt@clovisusd.k12.ca.us)

Password: your CUSD password Same as your email, computer

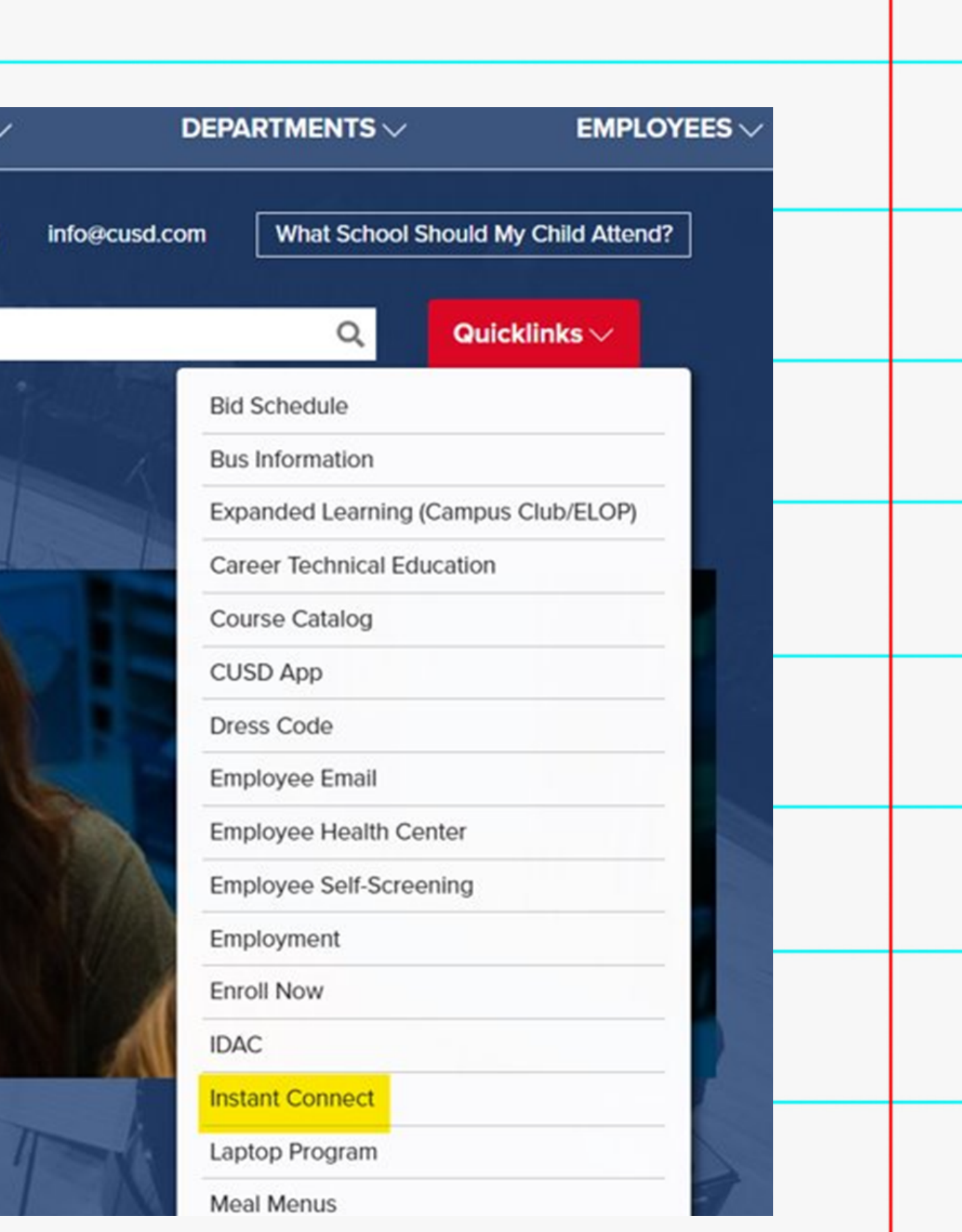

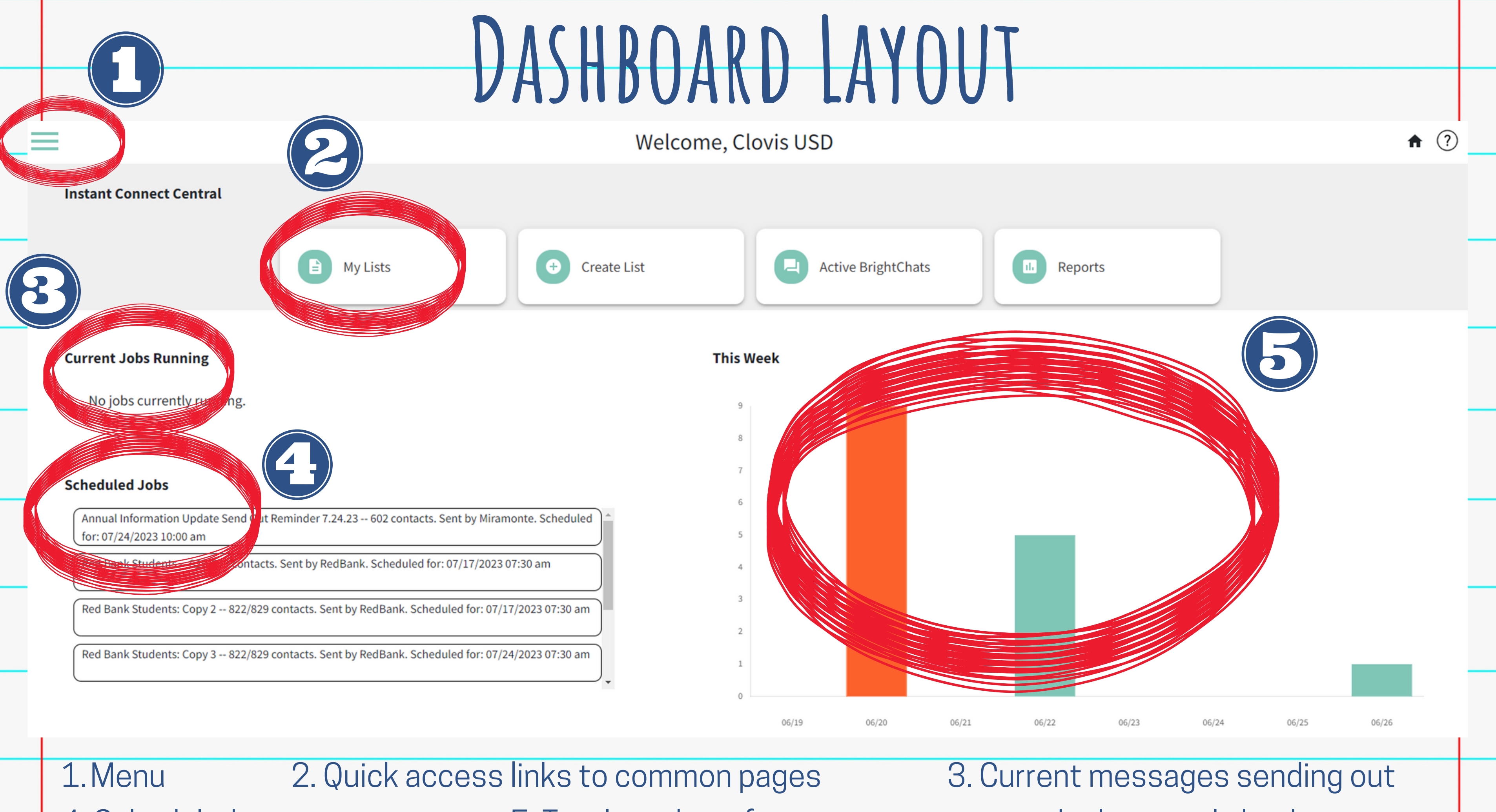

4. Scheduled messages **5. Total number of messages sent over the last week**, by day

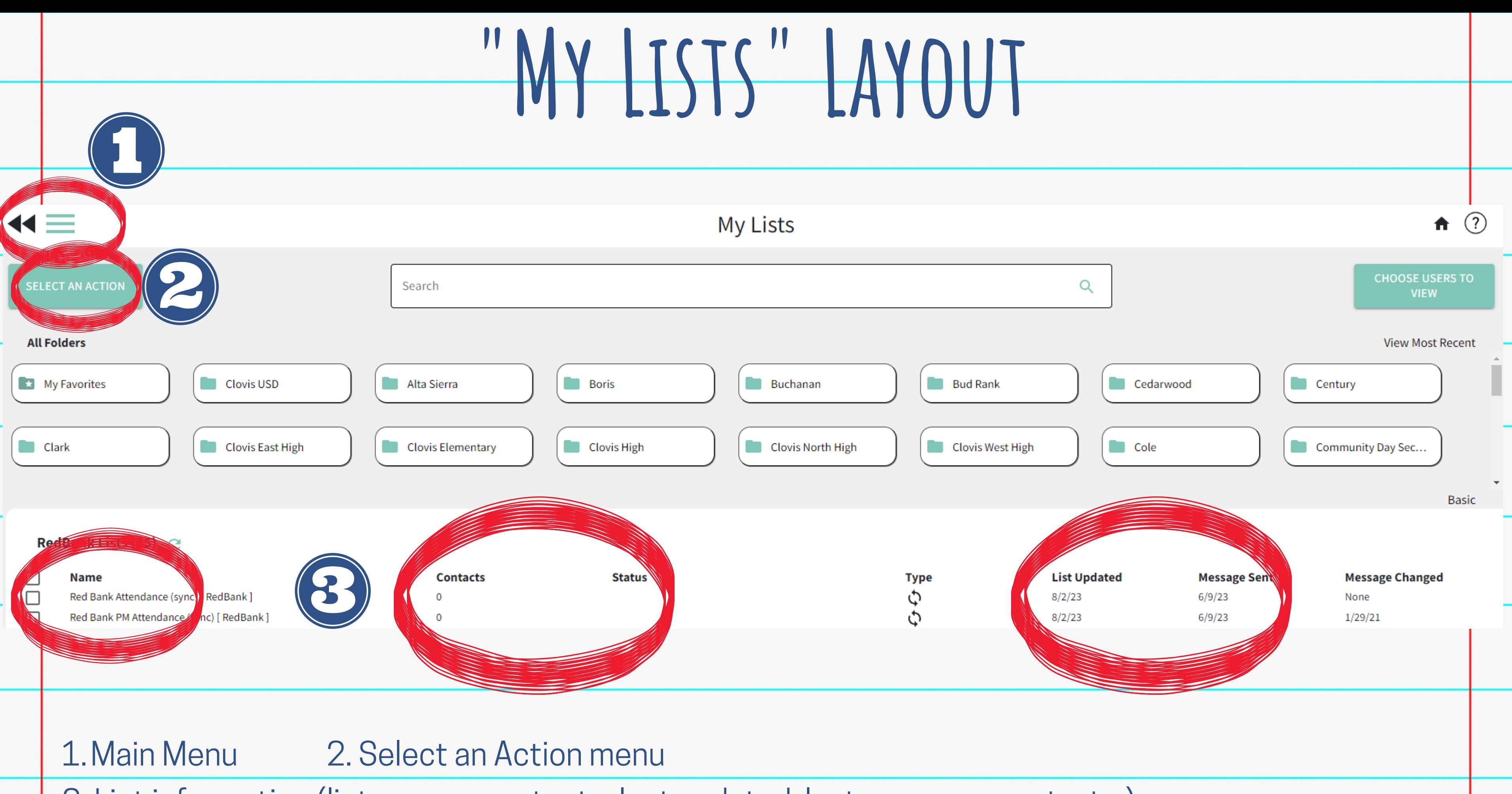

3. List information (list names, contacts, last updated, last message sent, etc.)

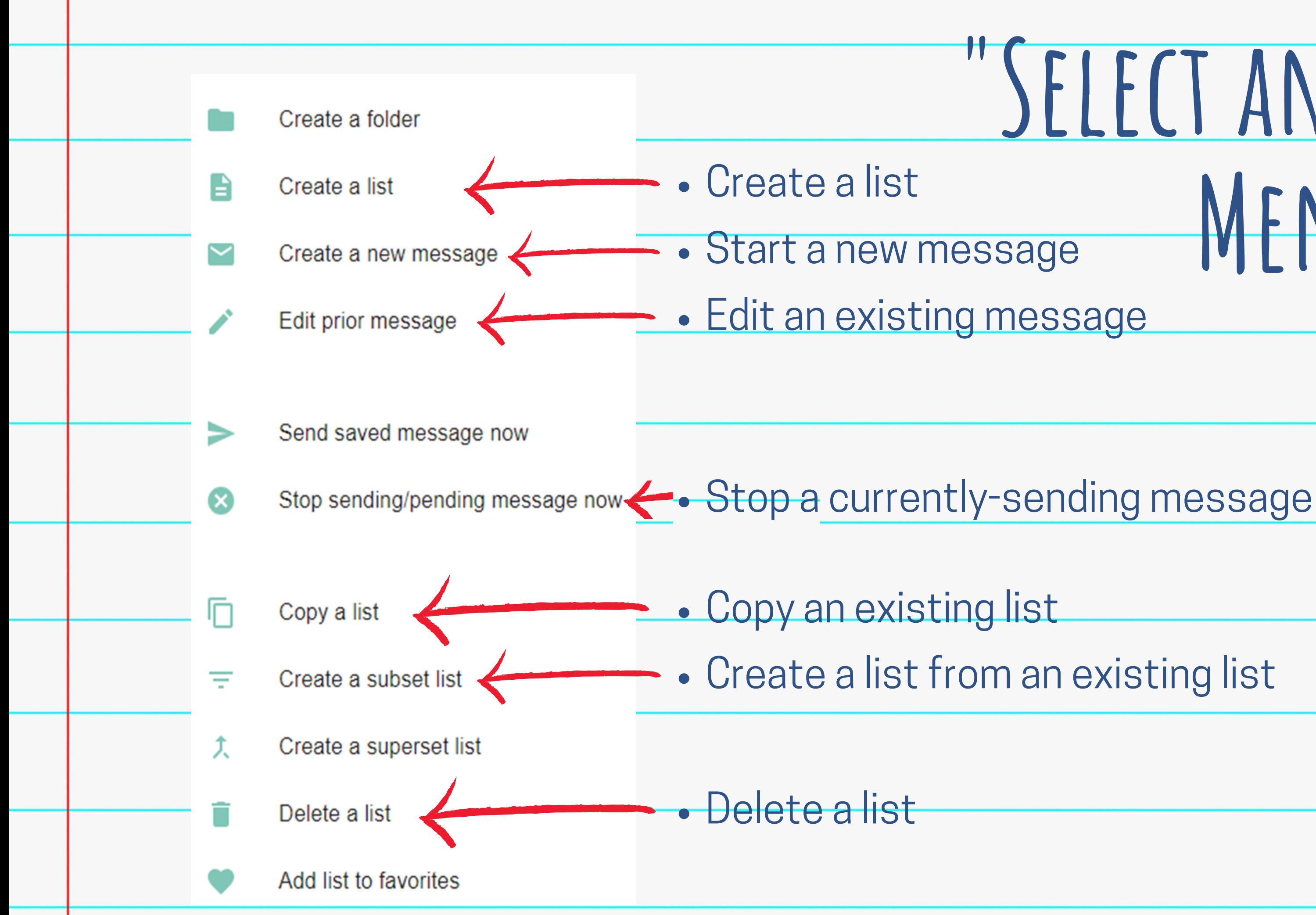

## **"Select an Action" Menu Layout**

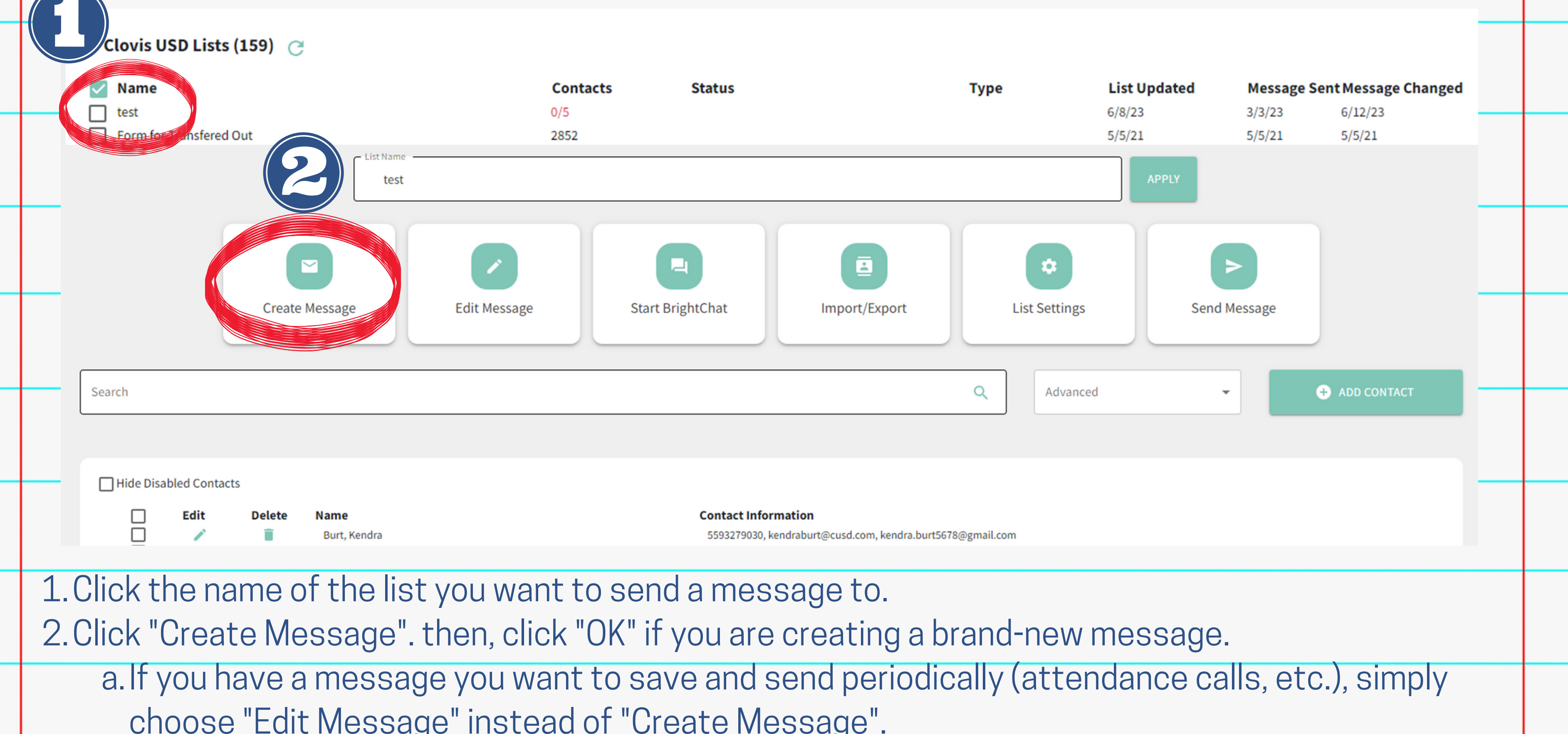

choose "Edit Message" instead of "Create Message".

### **Sending a Message**

- 3. Choose the type(s) of message you want to send. 4. Name your message (optional).
- 5. Choose your message priority (informational or emergency) a. Informational: for sending information to your families (i.e. upcoming events) (school lockdown, urgent information, etc.)

# **Sending a Message** $0/5$  contact(s) **O** NEXT b. Emergency: used to reach **all** parents, even those who only consent to emergency messages

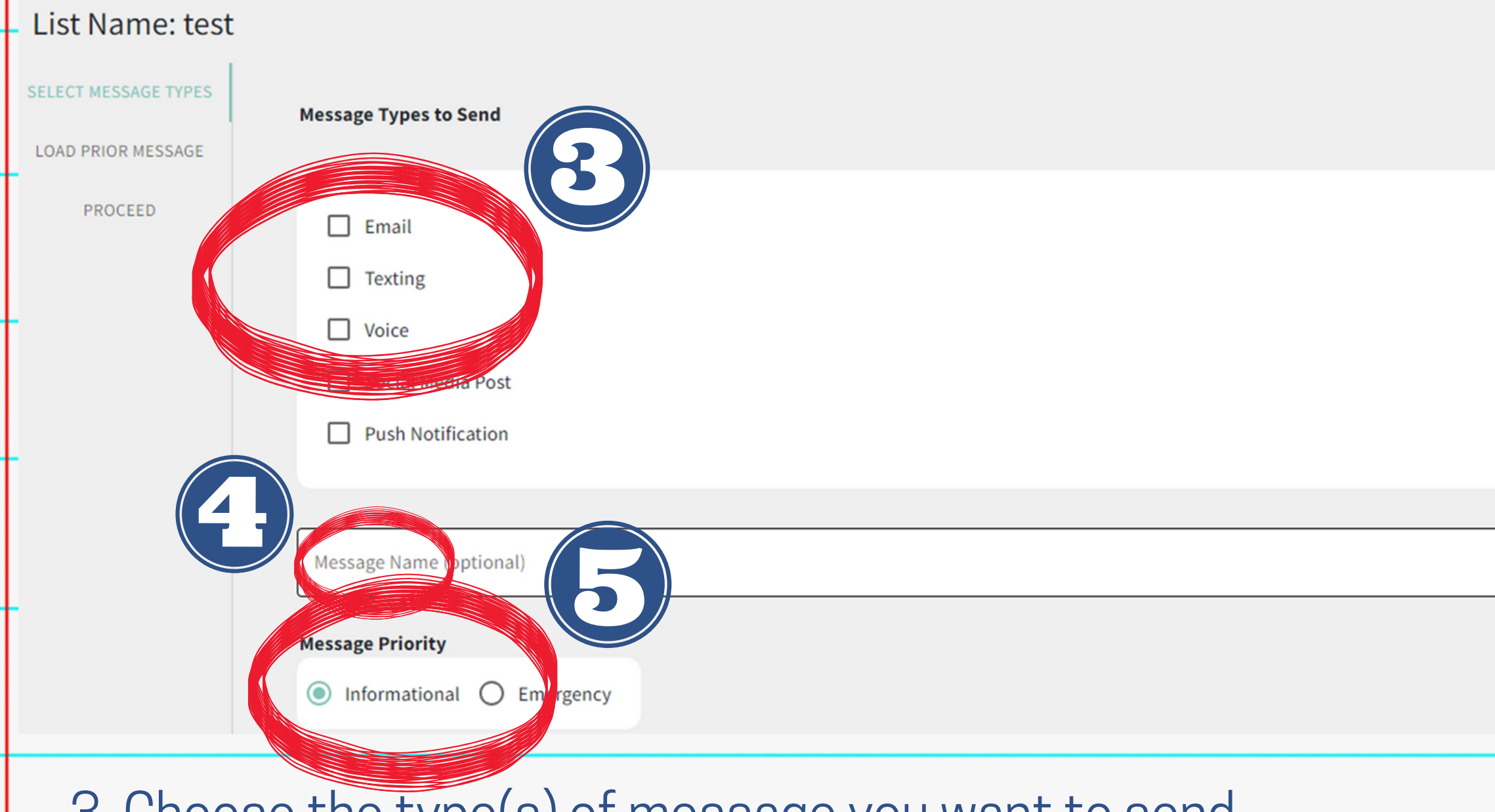

**These will carry over from the previous message sent, so make sure to check and update these every time you send a message!**

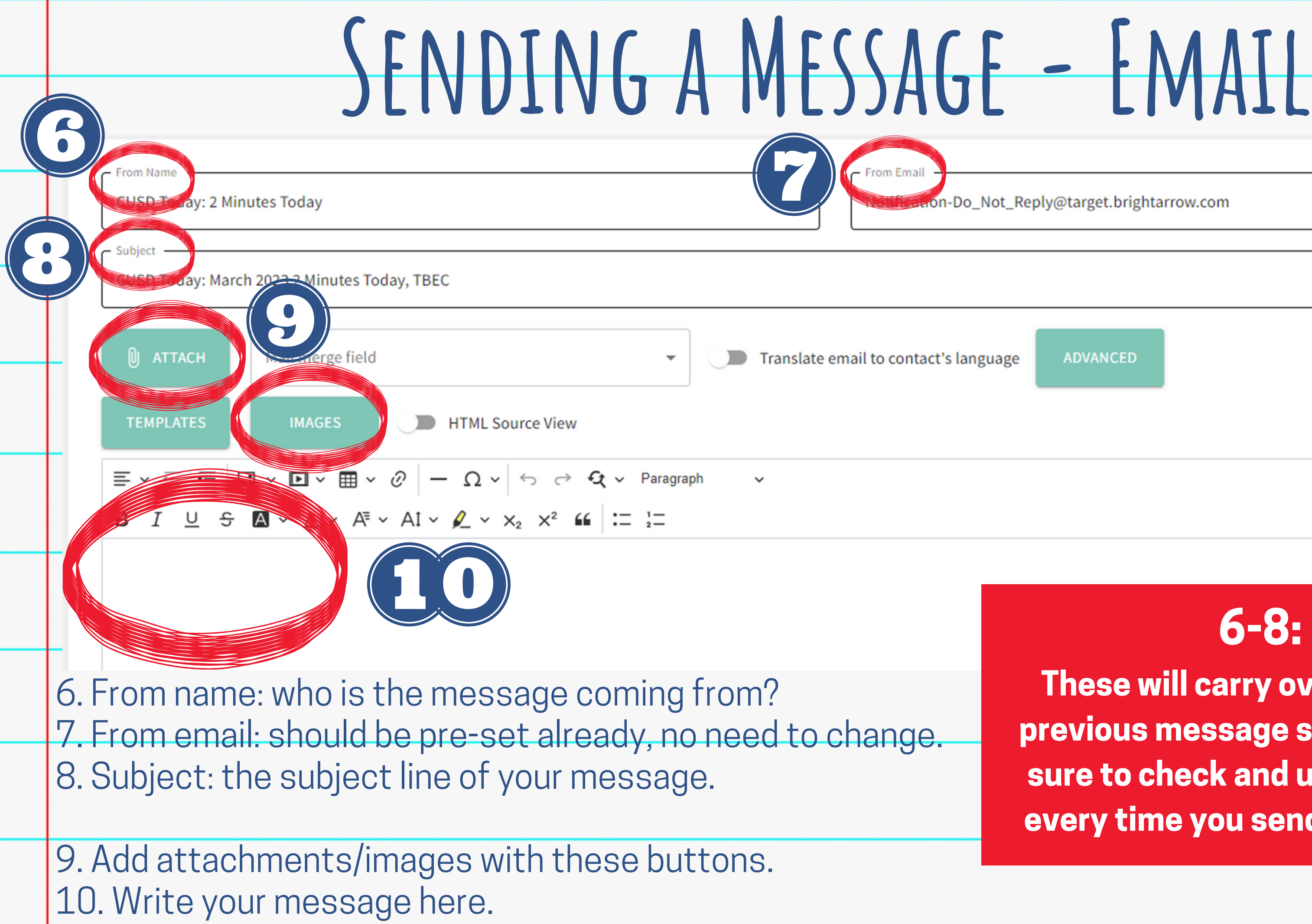

### **Sending a Message-Text Message**

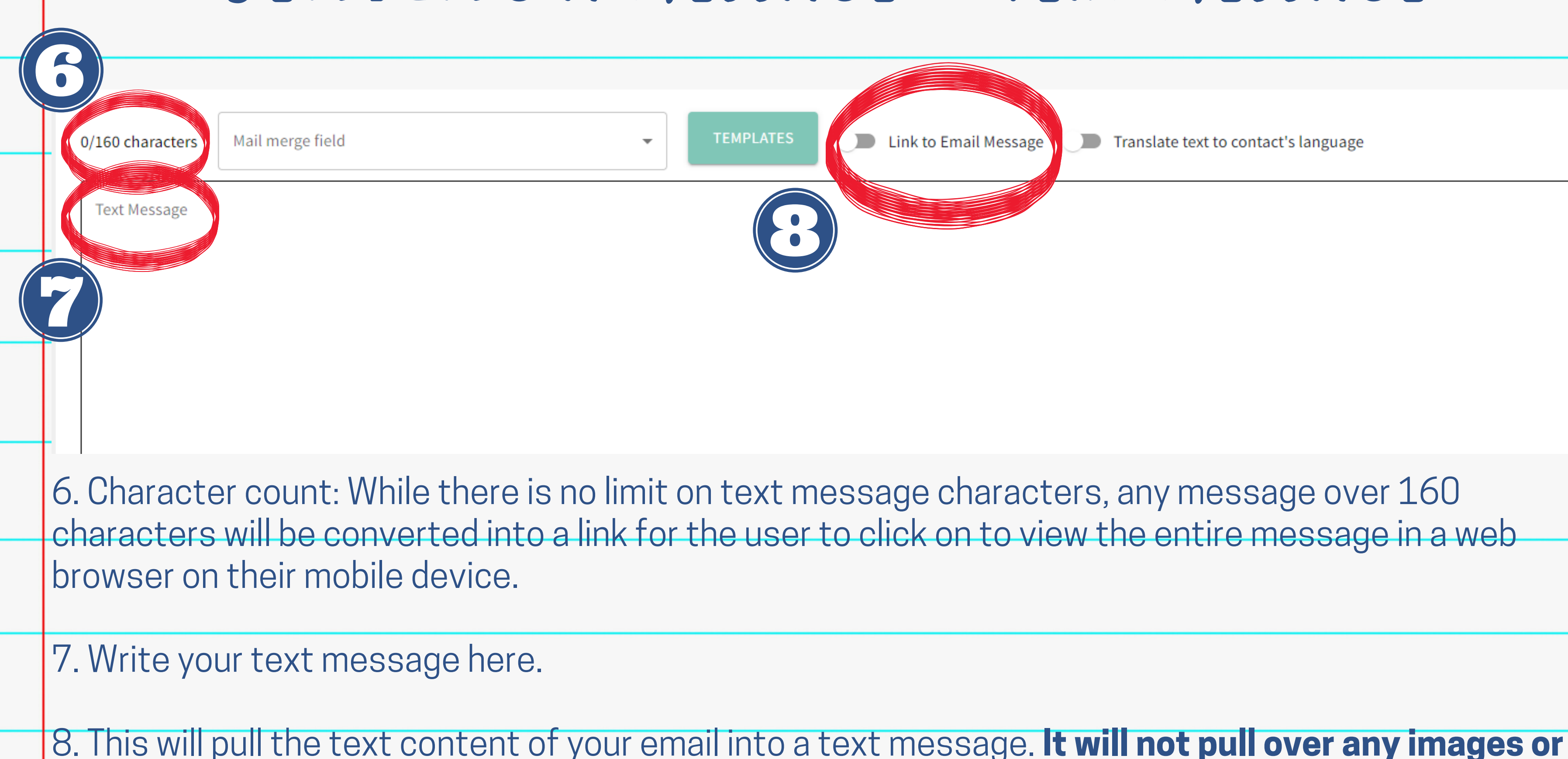

**attachments in your email to the text message!**

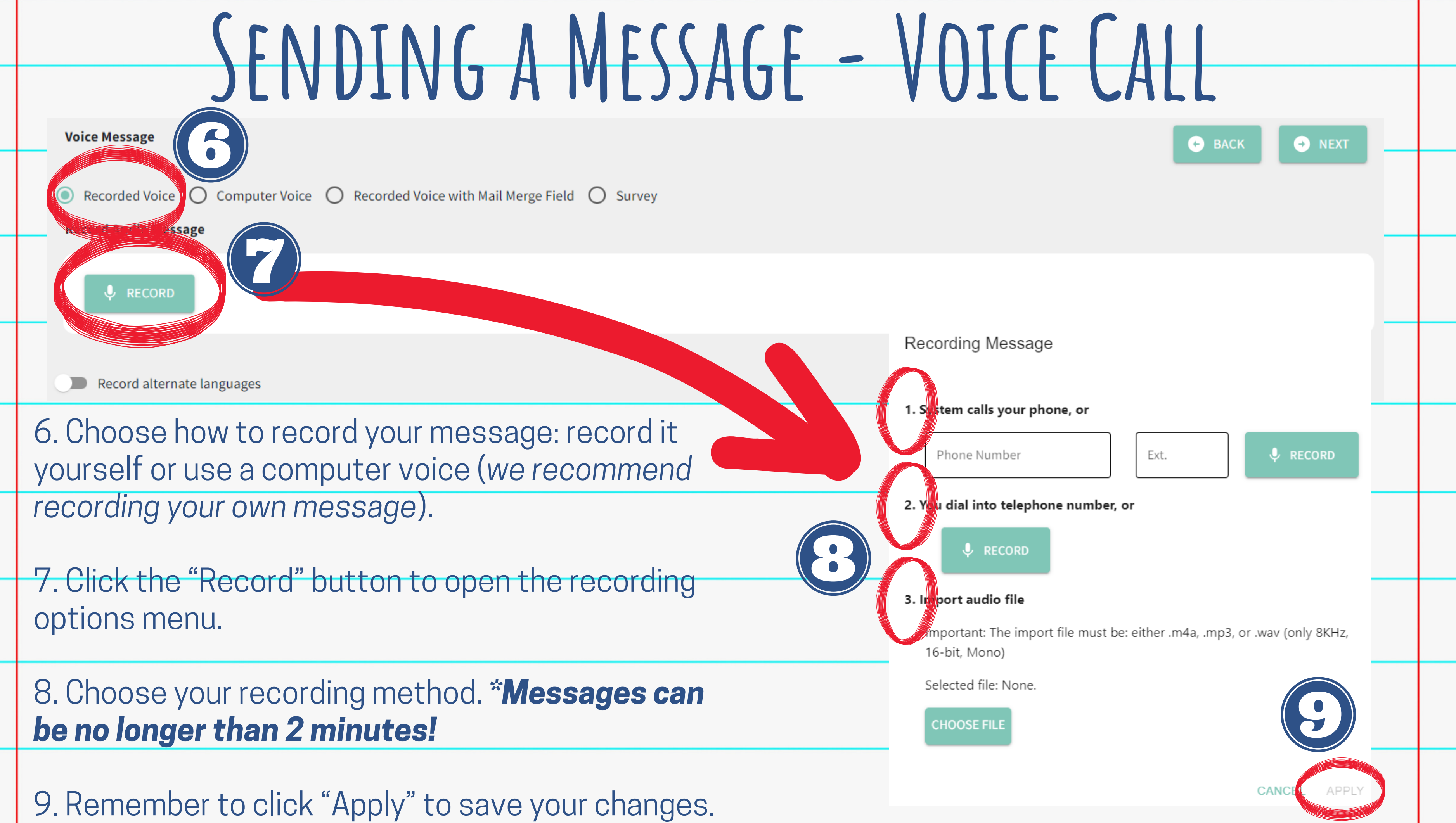

### **Sending a Message**

11. Choose to Send Message Now, Save your progress, or Schedule the Message to send later.

12. You can also Preview your message to the email address/phone number of your choosing.

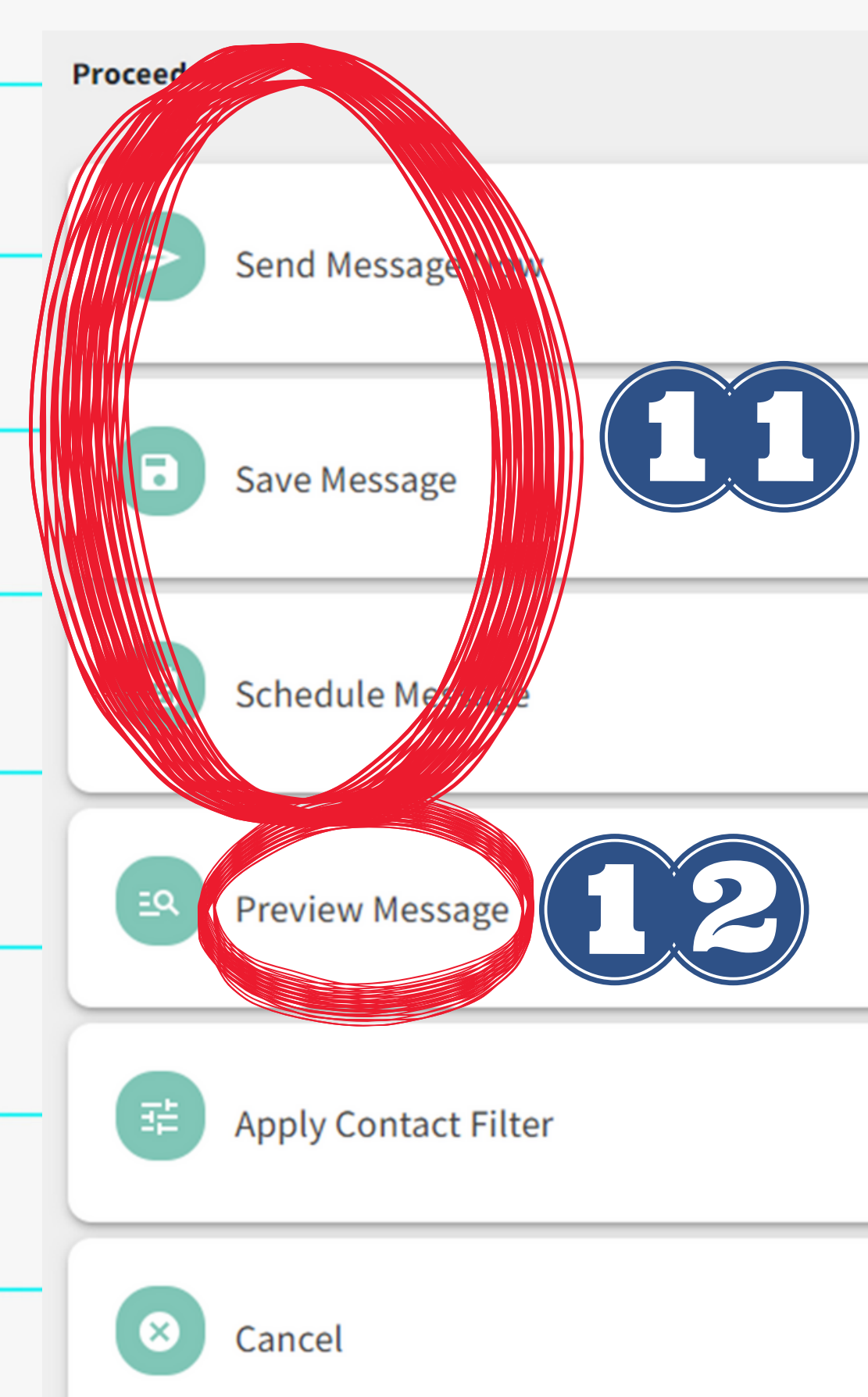

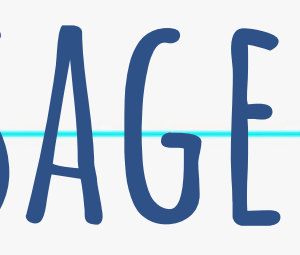

### EMERGENCY LISTS

### Bud Rank Lists (15) @

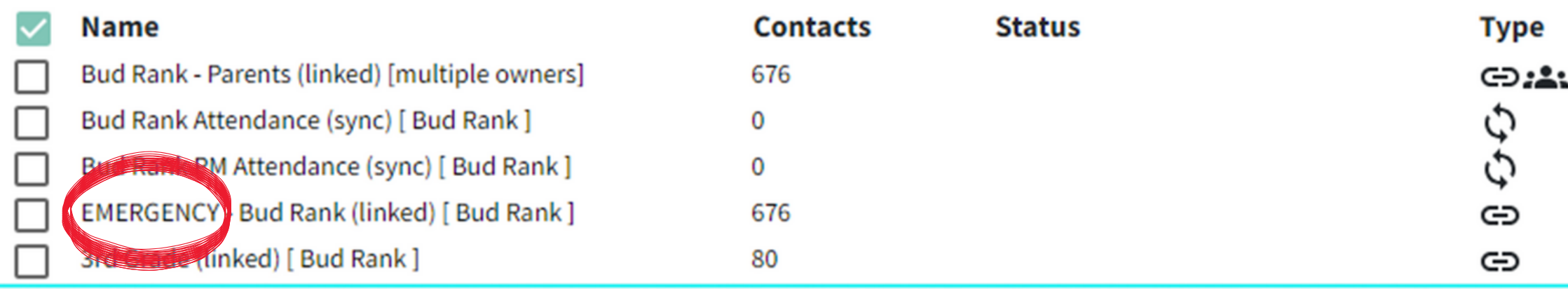

- A list with the word "EMERGENCY" in the name will **AUTOMATICALLY** apply the emergency-priority settings: **Easter dial speed** Priority sending . Sending to emergency-only contacts as well as those who
	- agree to all messaging

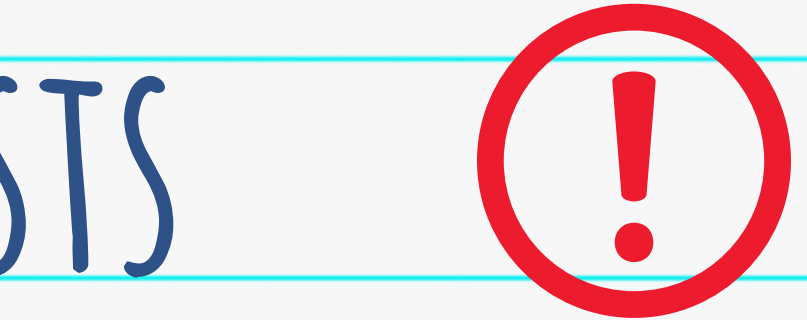

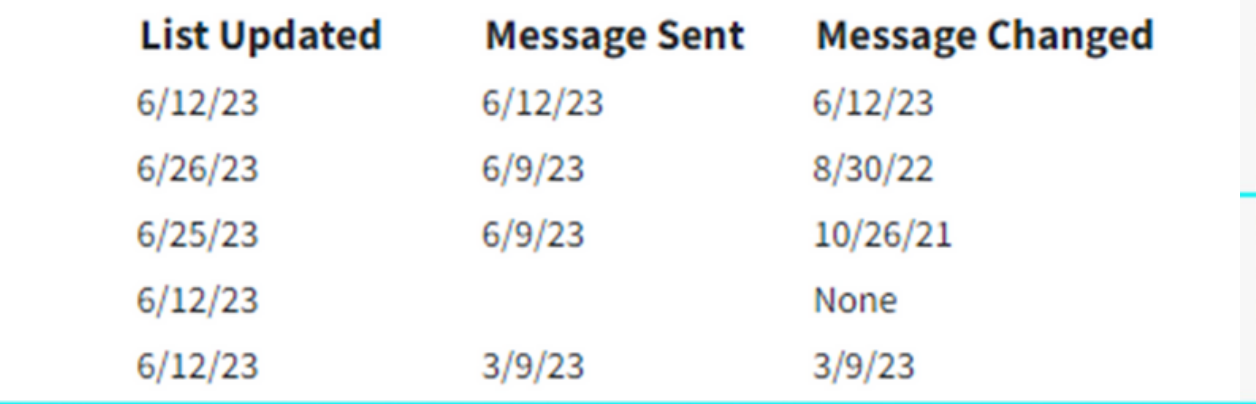

1. Create an Excel sheet with the contact information. a. Include Student IDs, first name, last name, phone numbers and email addresses in their own columns 2. Click "Create a List" from the "Select an Action" menu.

**Instant Connect Central** 

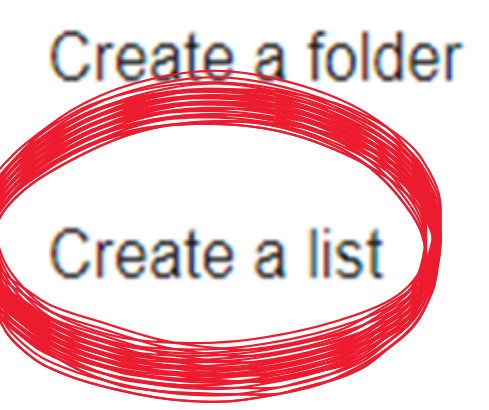

Create a new message

Edit prior message

Send saved message now

Stop sending/pending message now

## **Creating a List (with contact info)**

噐

 $\left( \mathbf{x}\right)$ 

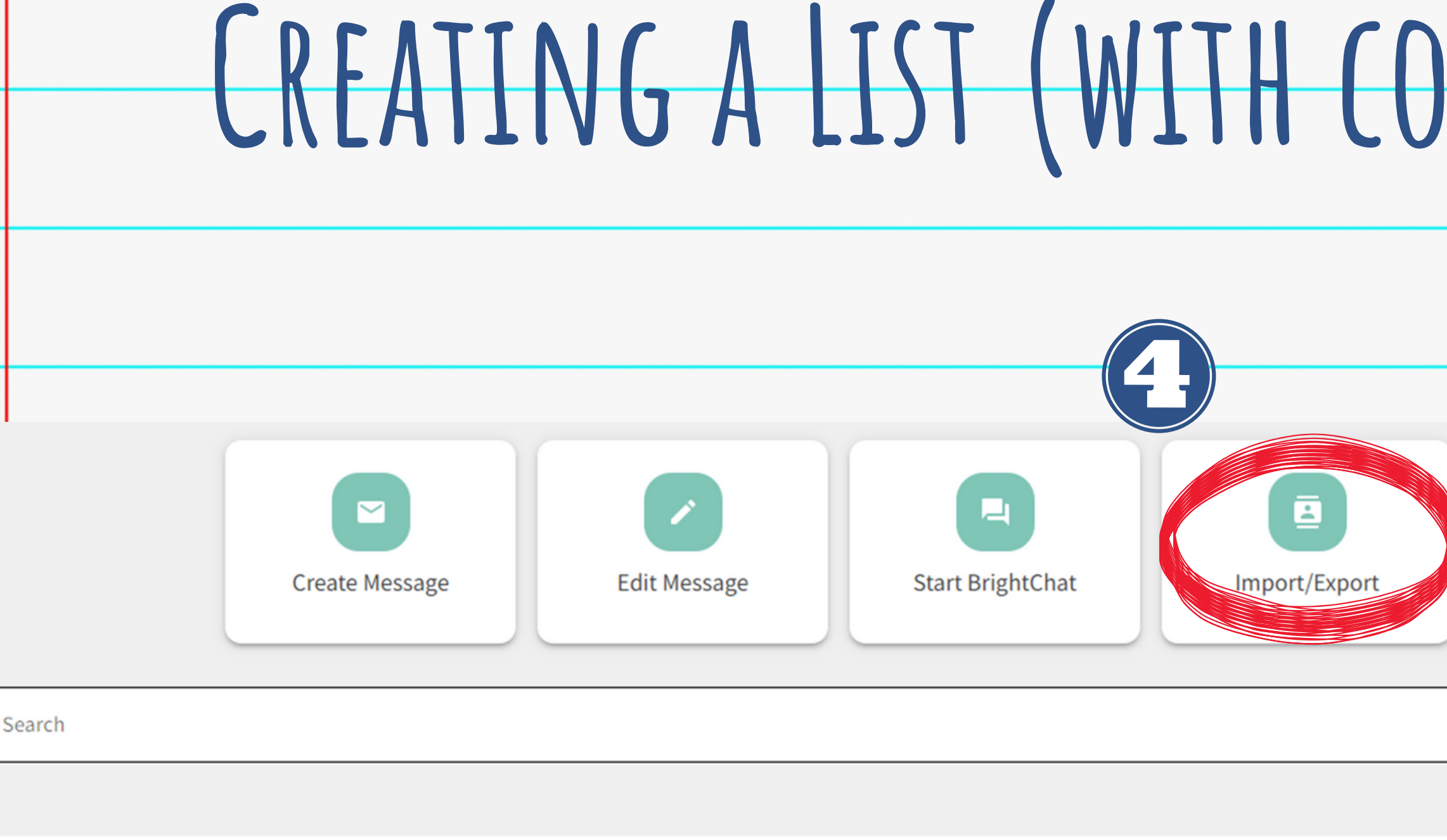

□ Hide Disabled Contacts

 $\Box$ Edit **Delete Name Contact Information** 3. Name your list. 4. Click "Import/Export" to import your Excel file.

### **Creating a List (with contact info)**

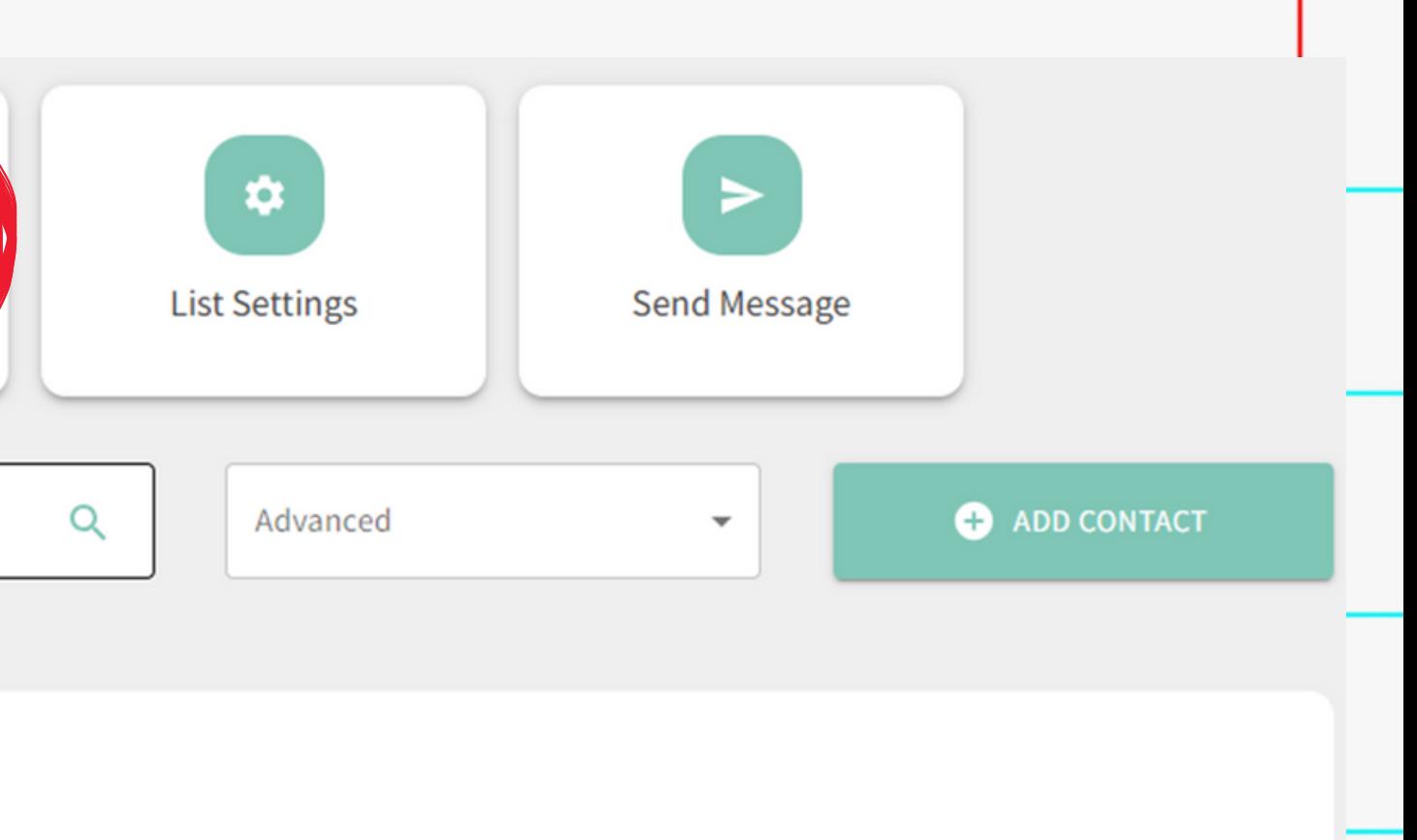

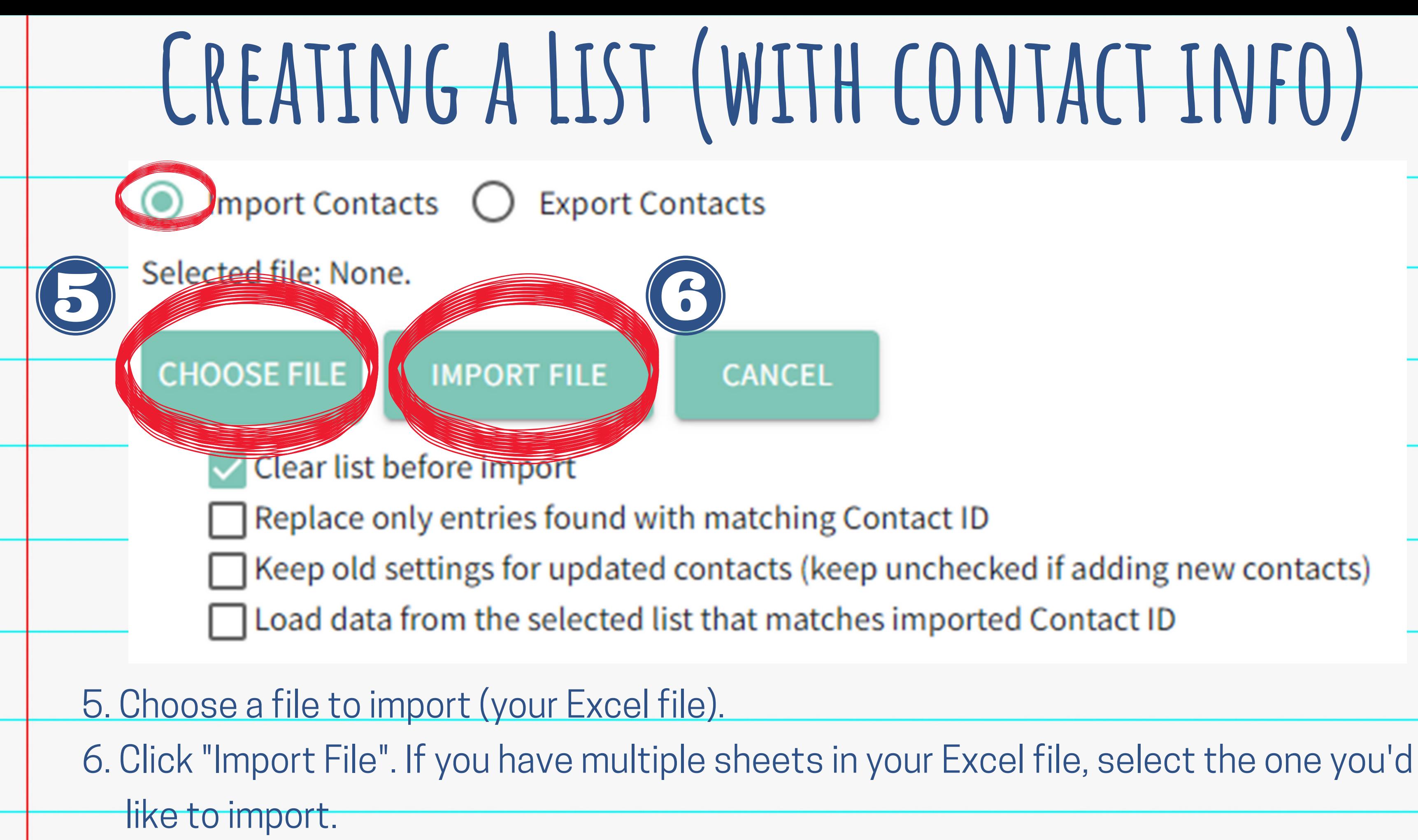

### 7. Ensure each column is properly labeled using the drop-downs.

8. When done, click "Accept and Proceed".

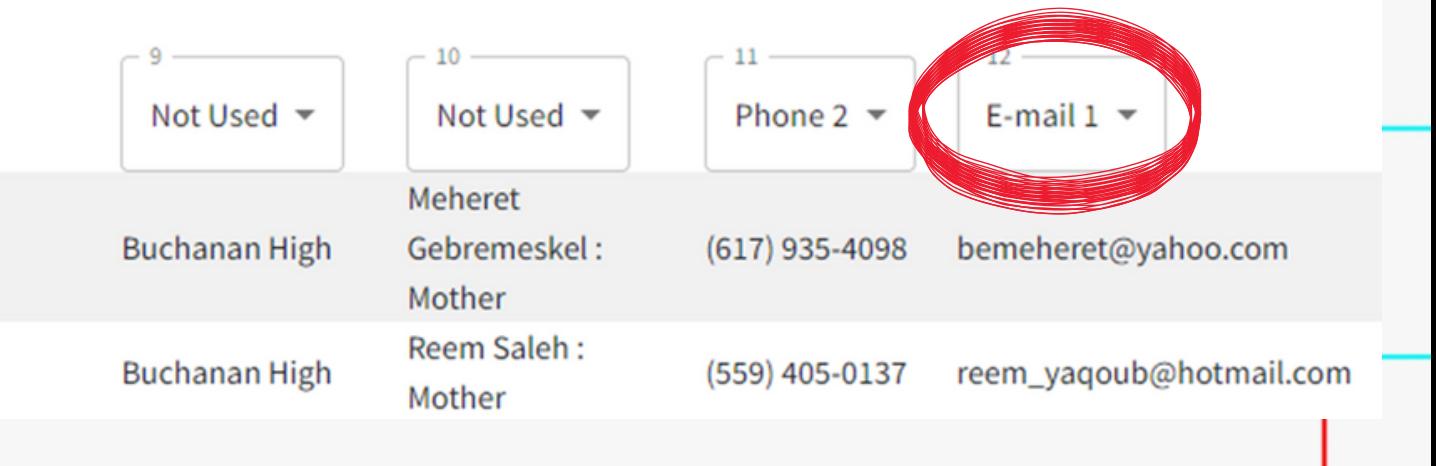

### **Creating a List (with contact info)**

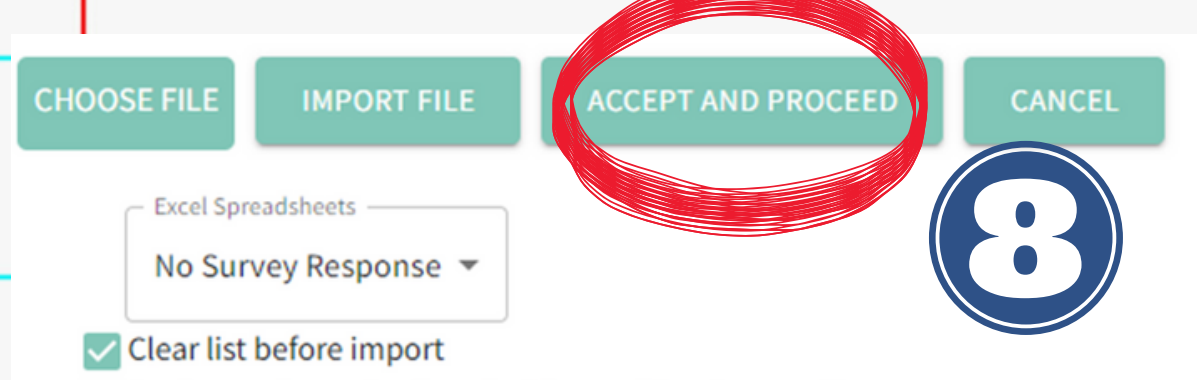

- □ Replace only entries found with matching Contact ID
- $\Box$  Keep old settings for updated contacts (keep unchecked if adding new contacts)
- □ Load data from the selected list that matches imported Contact ID

### Please use the drop down boxes below to adjust and confirm your data mapping, and then press "Accept and Proceed."

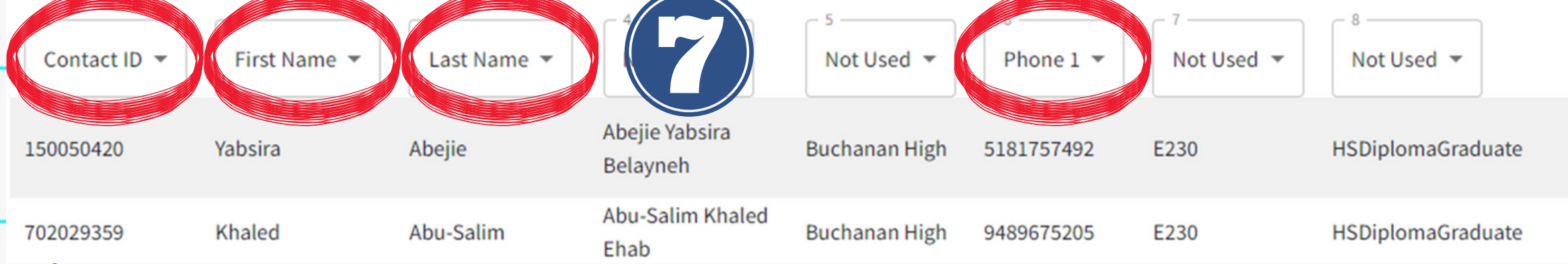

1. Create an Excel sheet with the ID numbers of the students you want to include.

2. Create your new list (follow the steps for Creating a List, up to Step 3).

3. Send your Excel sheet to KendraBurt@cusd.com along with the name of the list you created. a.I can import the contacts and link the ID numbers with the master All Students list that syncs nightly with Q.

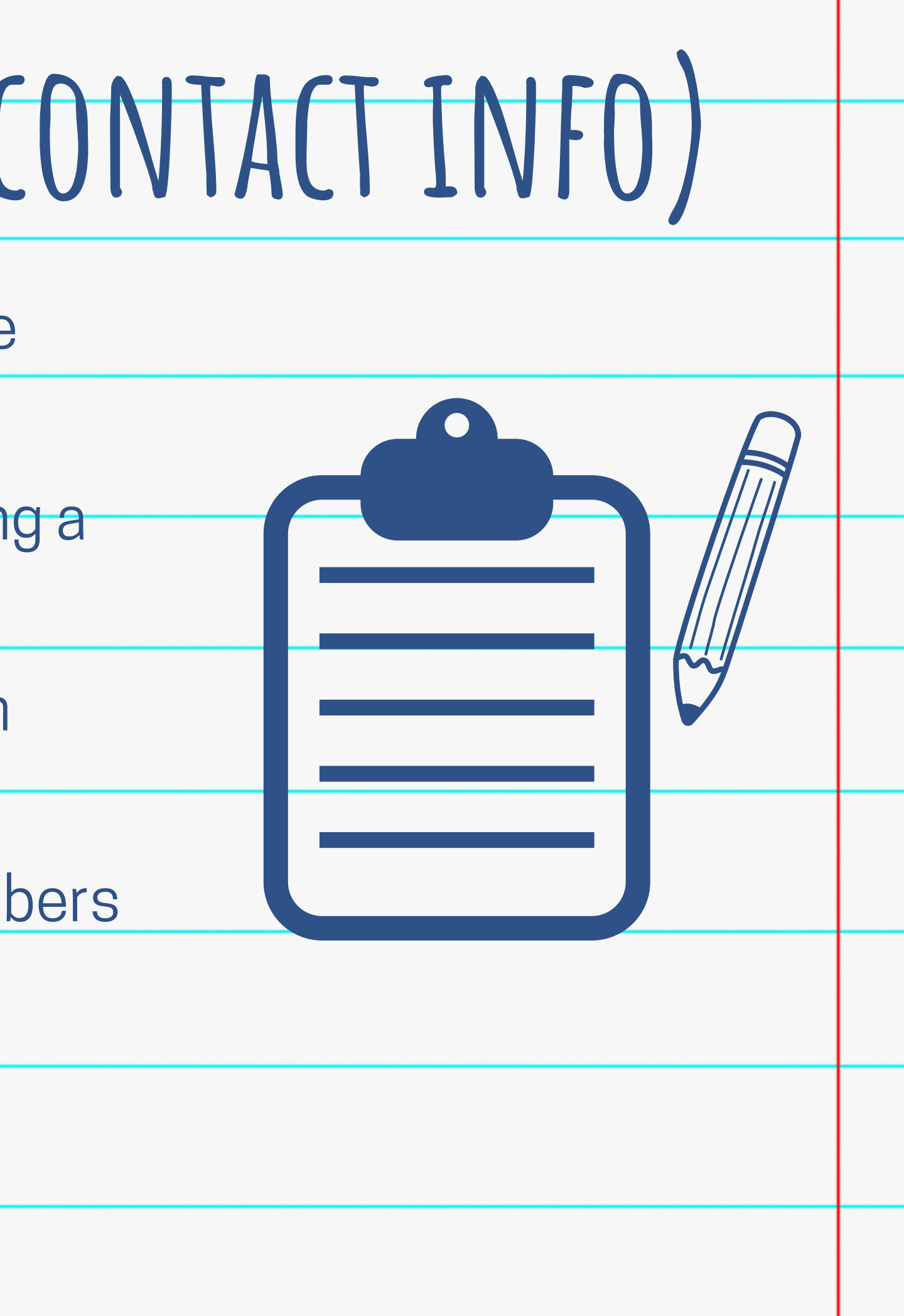

## **Creating a List (with no contact info)**

i.e. Grade level lists 1. Check the box next to the list you want to pull information from. (Use your "all students" list that syncs nightly with Q. 2. Click "Create a Subset List" from the menu. Helpful for creating a list from a small selection of a larger list:

### Clovis North High Lists (8)  $\degree$

### **Name**

Clovis North High Attendance AM (sync) [ Clovis North High ] Clovis North High Attendance PM (sync) [multiple owners] Clovis North High Attendance Prior Day (sync) [multiple owners] Clovis North High Staff (linked) Clovis North Students (linked) **EMERGENCY - Clovis North HS** SS - Clovis North (linked) [mult template emergency [multiple 工

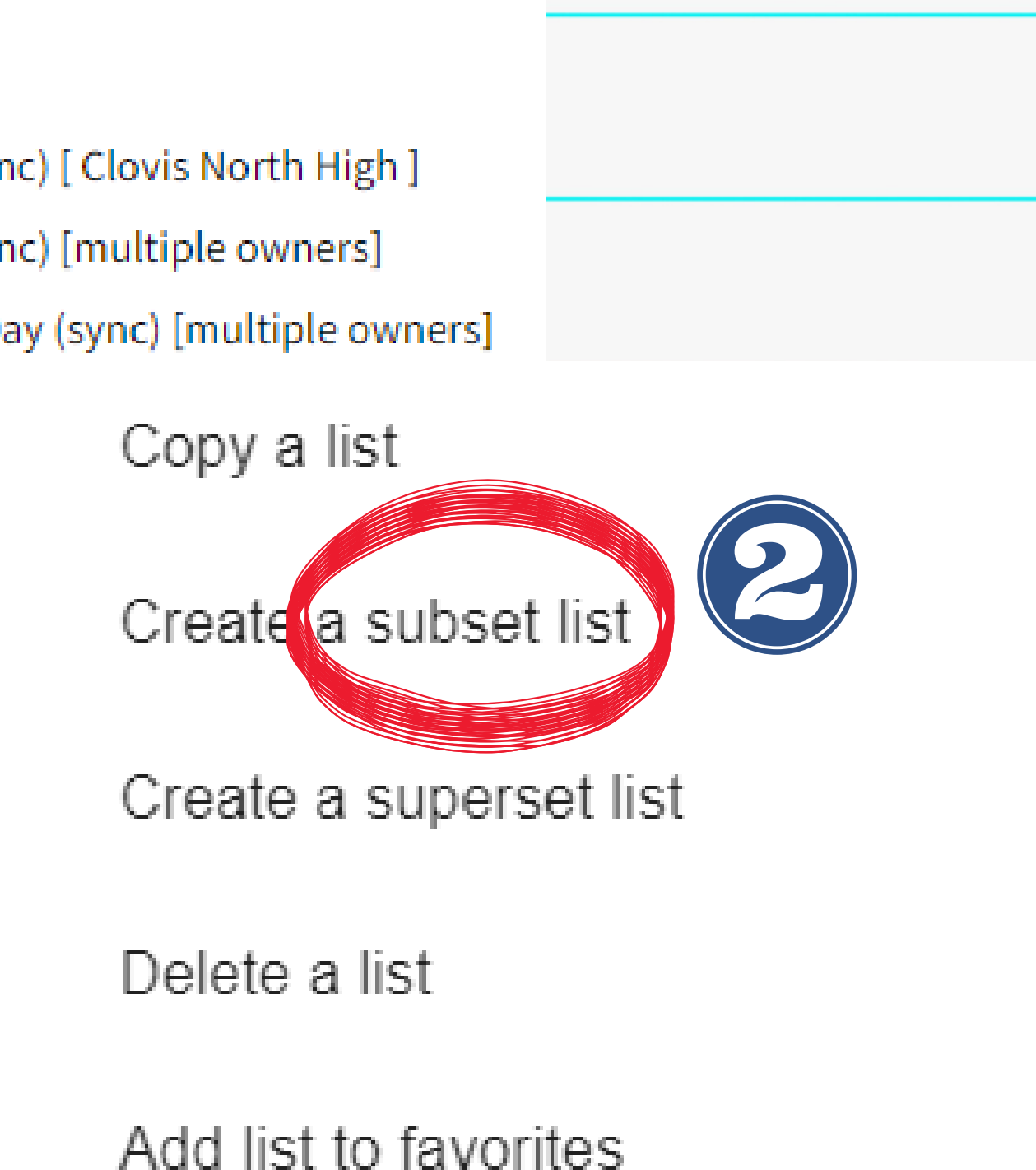

### **Creating a Subset List**

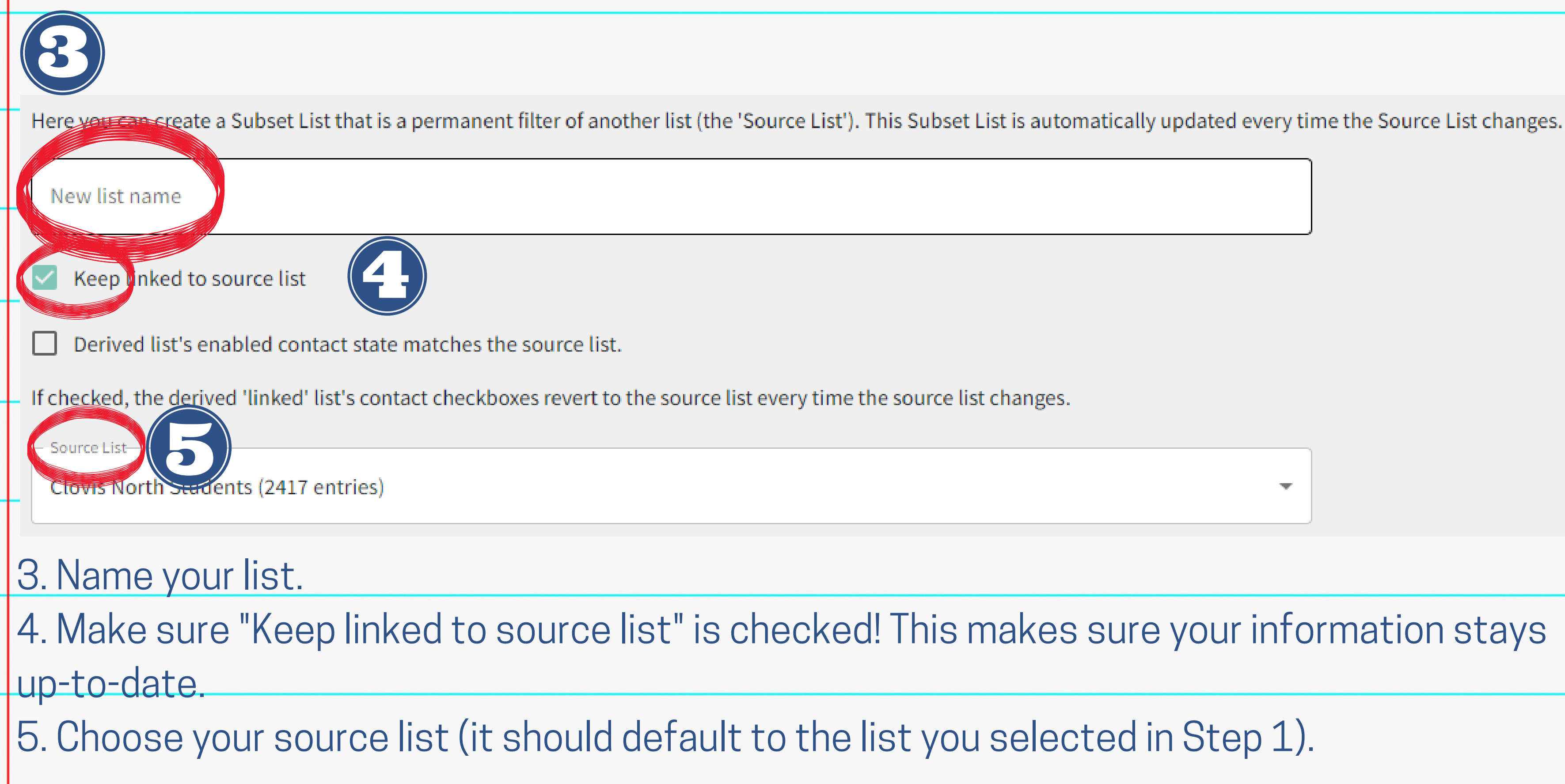

 $\overline{\mathcal{M}}$ 

### **Creating a Subset List**

- 6. Set the filter that will determine who from the source list joins your subset list.
	- a. Field: category you use to filter your
		-
	- b. Value: the options available in the
		-
	- c. Once your filter is set, click "Add" to activate the filter. It will fill into the empty box on the right. Click "OK" when done.

### **Creating a Subset List**

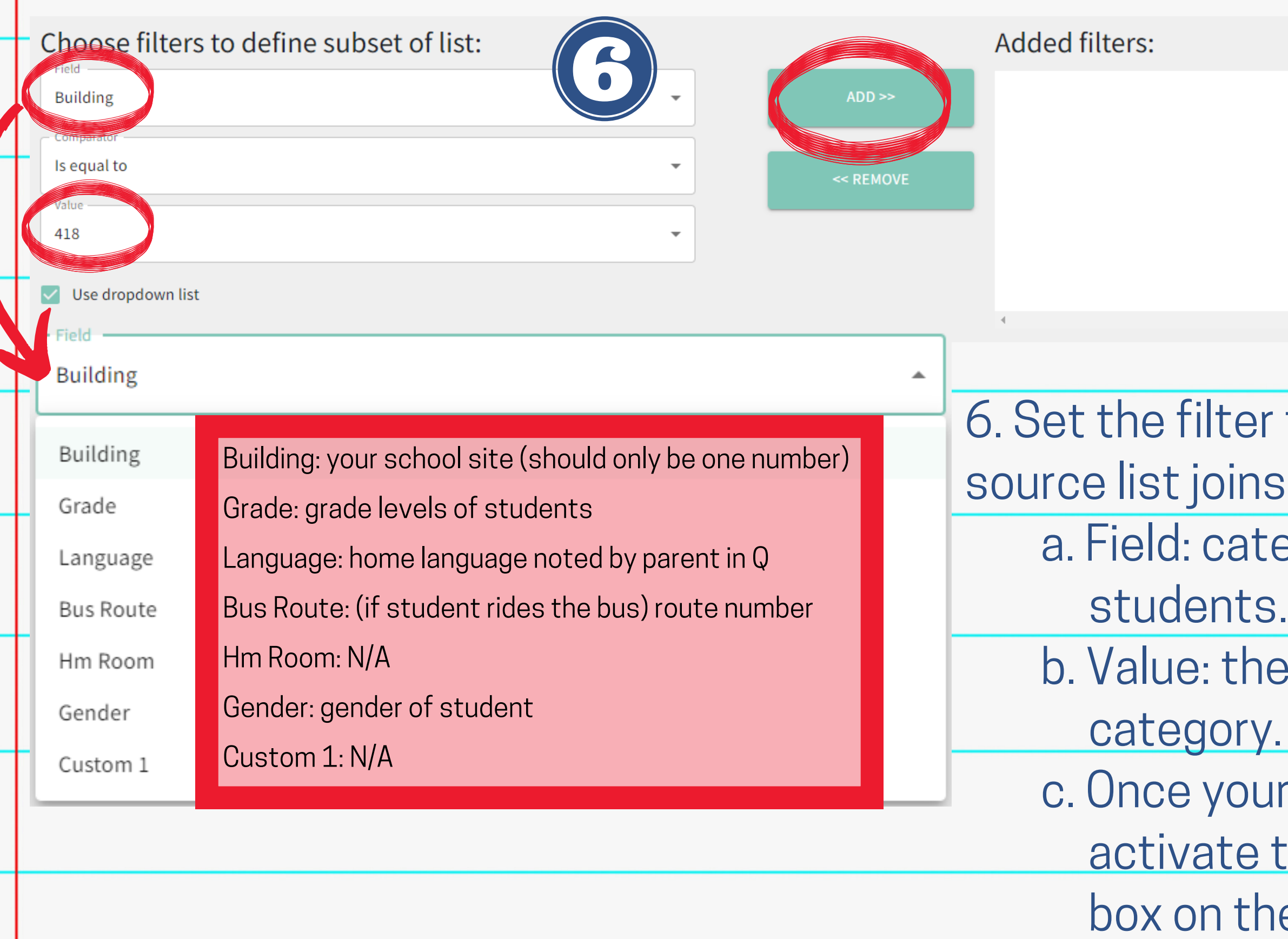

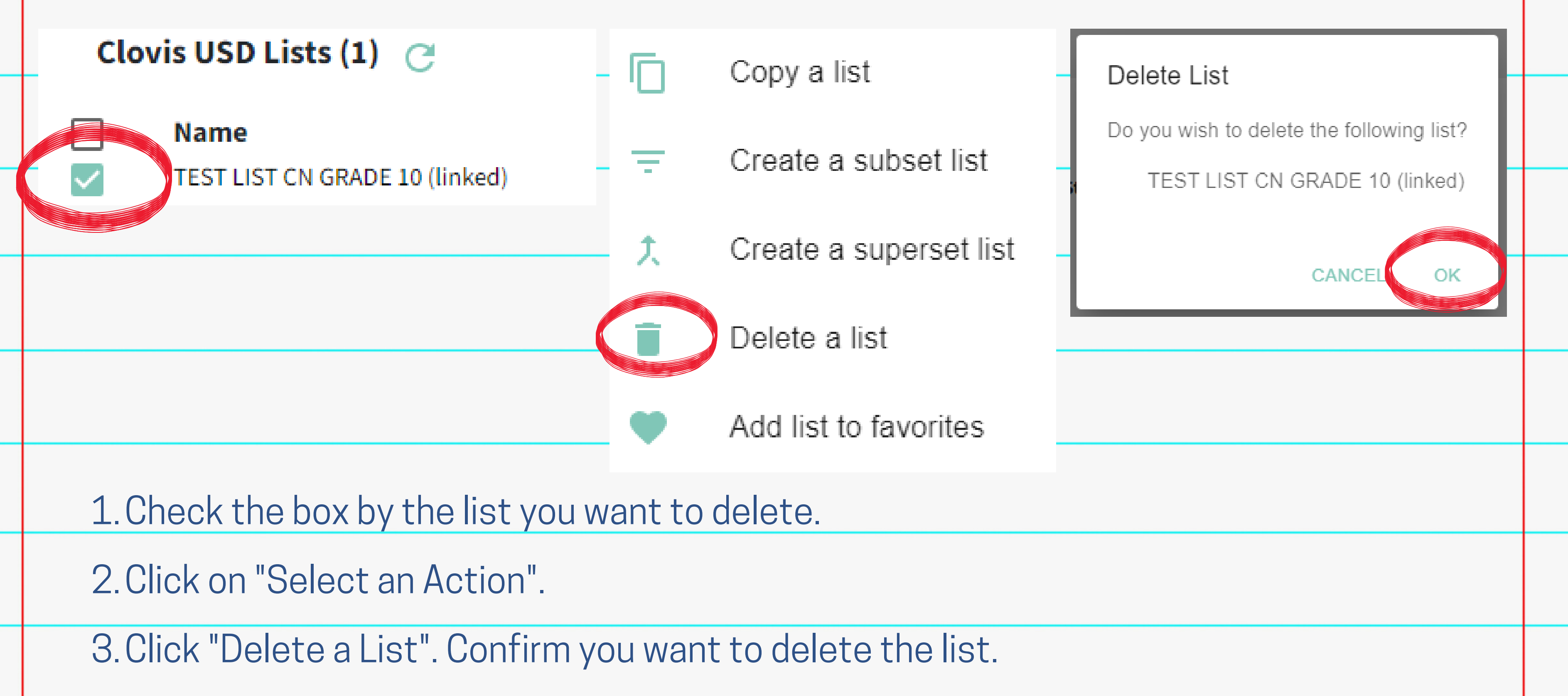

### **Deleting a List**

## X

### **Viewing Reports**

Search by name, email, or phone

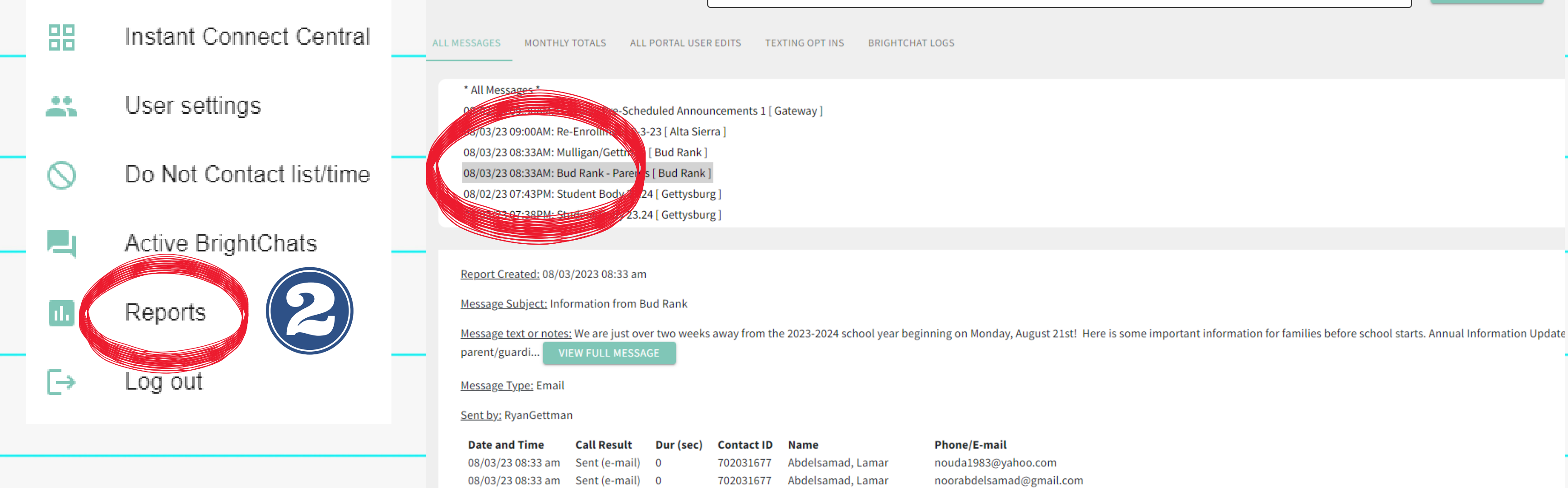

<u>1. Open the main menu (3-line menu button in top left corner).</u> 2. Click on "Reports".

3. Click on the message you want to learn more about. A report will open with the date created, message type(s), who sent it, and a list of each contact on the list, if the message delivered, contact information it was sent to, etc.

**REPORT FILTERS**  $\alpha$ 

### **Kendra Burt**

### *Digital Media Specialist*

### **KendraBurt@cusd.com x79030**

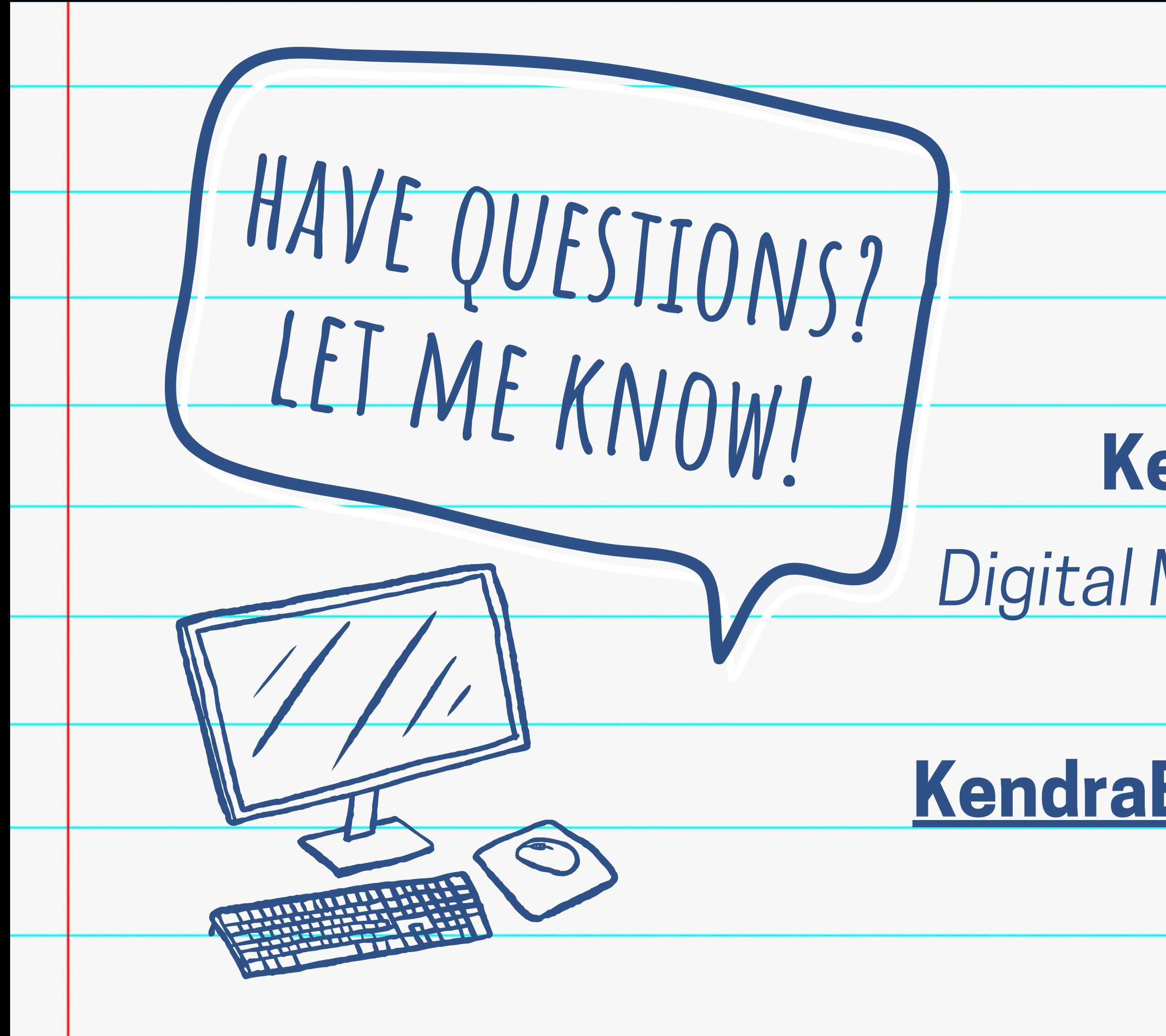